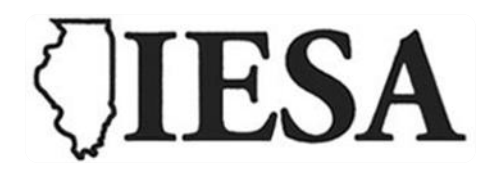

# **CHEERLEADING ONLINE ENTRY FORM AND SQUAD PHOTO SUBMISSION INSTRUCTIONS**

## **I. ACCESSING THE ENTRY FORM**

**A.** Go to iesa.org and click on **School & Officials Login** on the right side of the page.

1. Choose your school from the drop-down menu, enter your password, and click to log in.

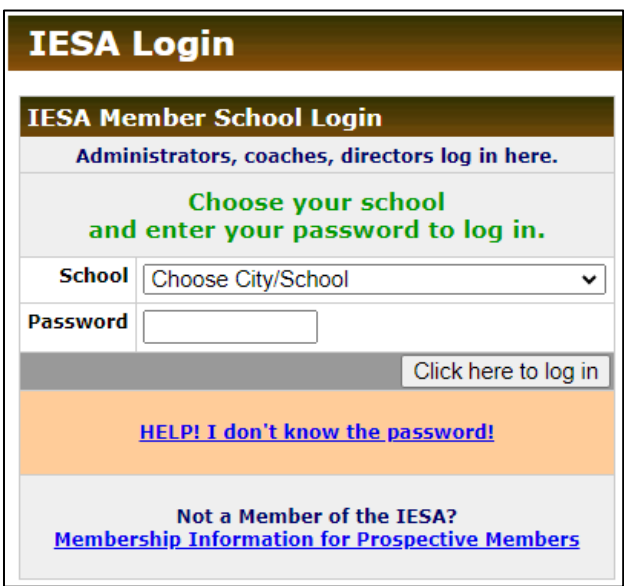

## **II. ENTERING YOUR CHEERLEADING ROSTER INFORMATION**

**A. Click the ENTRY CENTERS link.**

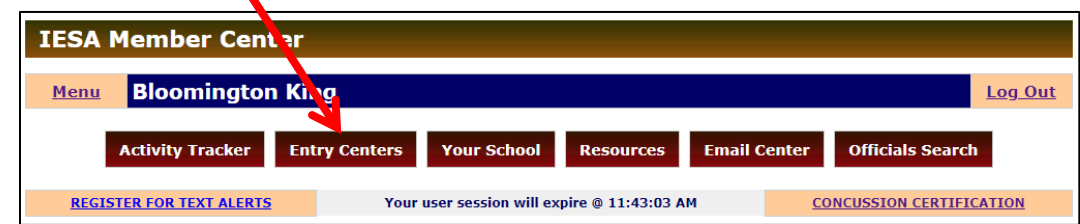

**B. Click ENTRIES next to Cheerleading.**

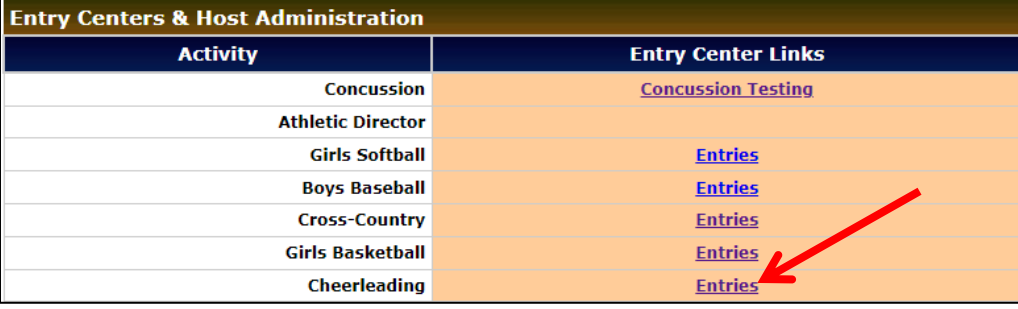

**C. Complete all items for every member on your competition squad - you must submit a separate entry form for each division entered.**

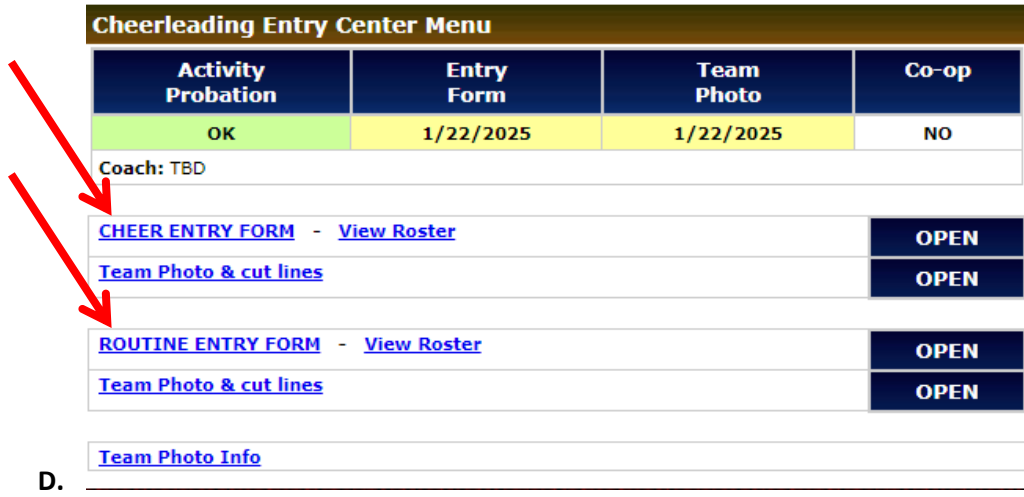

- 1. You will be asked to provide the following information for each cheerleader: first name, last name, and grade level.
- 2. If you have any alternates, please be sure to list them at the bottom of the form specifically set aside and labeled for alternates.
- 3. You must complete the team information portion of the form in order for your information to be accepted. The system will not allow you to continue until this information has been entered.
- 4. You can enter a maximum of 3 certified coaches. Only the certified coaches listed on this form will be provided with a wristband to enter the team-only areas at the competition.
- **E. As you scroll down to the bottom of the page there will be a section on school information, such as school administration, mascot, and school colors. This information will automatically fill in from the member school database.** 
	- 1. If this information is incorrect, please contact your school administration or the IESA to change it.
	- 2. If this information is correct, enter your name, your email, and click UPDATE ENTRIES located at the top or bottom of this form. By doing this, you will have "saved" your information in our database. *You must do this for your information to be retained in our records.*

### **III. VIEWING AND PRINTING THE ENTRY FORM**

- **A. You will be able to access your roster(s) and make changes to your information up until the online roster deadline.**
	- 1. If you make changes to your roster, click the UPDATE ENTRIES button prior to logging off.
	- 2. Our office will have access to your roster information. However, it is recommended that you carry a copy of your most recent roster with you to the competition.
- **B. To view your roster, go to the member center, log in and click on the specific activity entry form you wish to view. Click VIEW ROSTER.**
- **C. Print your entry form and keep it with you at the competition. If you make any changes online, make sure to print the most recent copy for your records.**

### **IV. SUBMITTING THE SQUAD PHOTO**

- **A. Submit a team photo electronically through activity's entry center after logging into the Member Center following these directions (Picture should be taken with a resolution of 150P dpi in a well-lit area without shadows):**
	- 1. Make sure to get as close to the team as possible.
	- 2. On your computer, save the file with a .JPG extension.
	- 3. Log in to your school's IESA Member Login.
	- 4. Click on TEAM PHOTO AND CUTLINES.

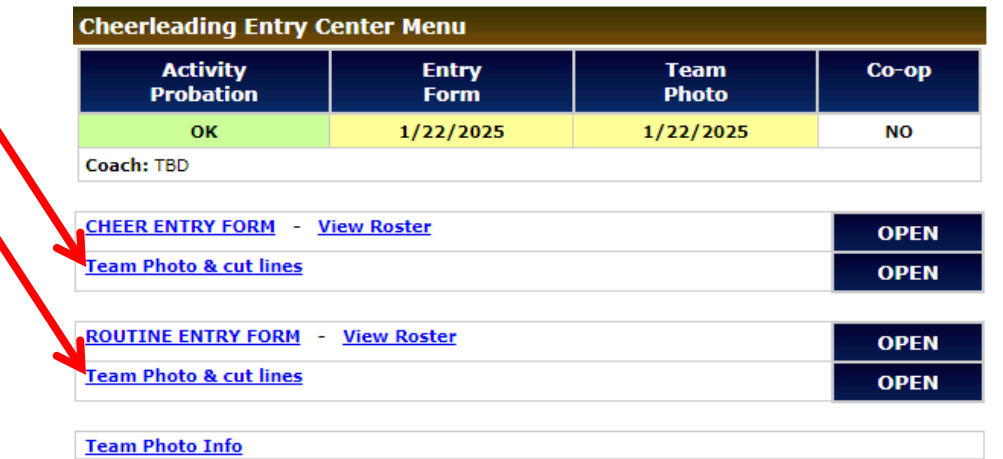

- 5. Click LOAD NEW IMAGE button to locate and select your photo on your computer.
- 6. Click UPLOAD.

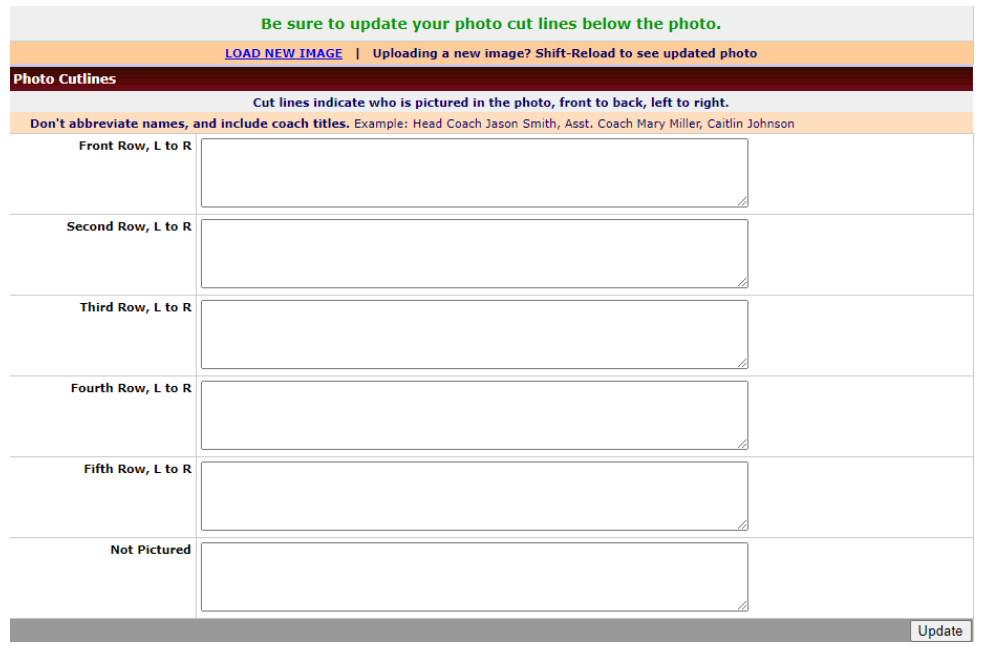

- 7. Enter your cut lines (names of students and coaches pictured). **\*\*\*Please make certain the spellings match exactly from what you entered on the entry form/roster.\*\*\***
	- a. If any members of the team performing at State are not present when the photo is taken, please include their name(s) in the last field (NOT PICTURED).
- 8. Click UPDATE to save your cut lines.